# The Report Library

## What is the Report Library?

With more than 130 pre-defined company and industry reports, Standard & Poor's Research Insight SM is your best resource for detailed financial information on thousands of publicly traded companies around the world. These easy-to-access reports save you time and add depth to your financial analysis by giving you instant access to insightful company financial information.

This vast collection of pre-defined reports includes the most commonly used financial statements such as balance sheets, income statements, statements of cash flow, ratio reports and many others. And, for your convenience, all Research Insight reports are available in Excel!

The Report Library provides both an example and an explanation of each of the pre-defined reports available in Research Insight using the COMPUSTAT® (North America) database. The Report Library features:

- More than 130 pre-defined reports and spreadsheets
- Reports for commonly-used presentations
- · Analytical reports such as comparative, composite, growth and trend
- · Combined industry reports that allow you to compare companies among industries
- Easy customization to meet your specific needs

# **Choose a Report to Suit Your Analytical Style**

To help you determine which report(s) you might want to use in your analysis, we have listed some of them below according to research objective.

#### **Investment Research**

- Profitability
- Monthly Valuation Data 6 Months
- Annual Trend Income Statement
- Annual Trend Balance Sheet
- Monthly Adjusted Prices
- Annual Ratio

# Merger/Acquisition Analysis

- Profitability
- Annual Ratio
- Annual Trend Income Statement
- Annual Trend Balance Sheet
- Cash Flows Statements
- Comparative Annual Income Statement
- Comparative Annual Balance Sheet

#### Competitive Analysis

- Comparative Annual Balance Sheet
- Comparative Annual Income Statement
- Comparative Composite Annual Income Statement
- Comparative Composite Annual Balance Sheet
- Comparative Average Composite Annual Income Statement
- Comparative Average Composite Annual Balance Sheet
- Annual Trend Income Statement
- Annual Trend Balance Sheet

#### **Industry Analysis**

- Composite Income Statement
- Composite Annual Balance Sheet
- Composite Average Income Statement
- Composite Average Balance Sheet

# **Locating Reports in Research Insight**

Research Insight provides an extensive collection of pre-defined reports to help you with your financial

### **Common Size Statements**

Report Name Report File Name

Annual Common Size Balance Sheet

Annual Common Size Income Statement

CISC

Quarterly Common Size Balance Sheet

CBSCQ

Quarterly Common Size Income Statement

CISCQ

# **Comparative Reports**

| Report Name                                                               | Report File Name |
|---------------------------------------------------------------------------|------------------|
| Comparative Annual Balance Sheet                                          | CBSCMPR          |
| Comparative Composite Annual Balance Sheet for a User Defined Set         | CBSCC            |
| Comparative Annual Income Statement                                       | CISCMPR          |
| Comparative Composite Annual Income Statement for a User Defined Set      | CISCC            |
| Comparative Annual Ratio                                                  | CRATCMPR         |
| Comparative Average Composite Annual Balance Sheet for a User Defined Set | CBSCCAVG         |
| Comparative Average Composite Annual Income Stmt. for a User Defined Set  | CISCCAVG         |
| Comparative Common Size Annual Balance Sheet                              | CBSCMPRC         |
| Comparative Common Size Annual Income Statement                           | CISCMPRC         |

# **Credit Reports and Models**

Report NameReport File NameS&P Long-Term Issuer Credit Rating Cash Flow StatementFIXEDCFS&P Long-Term Issuer Credit Rating CriteriaFIXEDINDS&P Long-Term Issuer Credit Rating Criteria - 3 Year AveragesFIXEDAVGS&P Long-Term Issuer Credit Rating RatiosFIXEDRAT

# **Earnings Estimate Reports**

| Report Name                                                    | Report File Name |
|----------------------------------------------------------------|------------------|
| FIRST CALL Consensus Estimates                                 | FCCONEST         |
| FIRST CALL Earnings Estimates Trends                           | FCTRENDS         |
| I/B/E/S Analysts Coverage - Wallflowers or Favorites           | IBCOVG           |
| I/B/E/S Analysts Coverage - Wallflowers or Favorites - Current | IBCOVGC          |
| I/B/E/S Standardized Unexpected Earnings                       | IBSRPRS          |
| I/B/E/S Standardized Unexpected Earnings - Current             | IBSRSC           |
|                                                                |                  |

#### **Financial Services Reports**

Report Name Report File Name

Financial Services Annual Balance Sheet
CFSBS
Financial Services Annual Income Statement
CFSIS
Financial Services Annual Ratio Report
CFSRAT
Financial Services Balance Sheet - Quarterly
CFSBSQ
Financial Services Income Statement - Quarterly
CFSISQ
Financial Services Ratio Report - Quarterly
CFSRATQ

# **Geographic Area Reports**

Report NameReport File NameGeographic SegmentsCSEGGEOGeographic Segments - 7 Year History for Current AreasCGEOHISTGeographic Segments - 7 Year History for Historical AreasCGEO7YEAR

#### **Income Statements**

Report Name Report File Name

Annual Income Statement - 11 Years CIS11 Annual Income Statement - 5 Years CIS5 Annual Income Statement - 5 Years with Footnotes **CISF** Annual Income Statement - 5 Years with Footnotes and Descriptions **CISFD Quarterly Income Statement CISQ Quarterly Income Statement with Footnotes CISQF** Quarterly Income Statement with Footnotes and Descriptions **CISQFD** Twelve Months Moving Income Statement CIS12MM Year-to-Year Percent Change Income Statement **CISG** 

### **Insider Trading Reports**

Report Name Report File Name

Insider Trading Details - LatestITDTLLInsider Trading Details - MonthlyITDTLMInsider Transactions by SectorITSEC6M

## **Institutional Holdings Reports**

Report Name Report File Name

Institutional Summary IODTLL
Top Institutional Buys & Sells
Top Institutional Buys & Sells - Latest IOSUM

#### **Line of Business Reports**

Report Name Report File Name

Line of Business - 7 Year History for Current Segments

Line of Business - 7 Year History for Historical Segments

CSEGTYEAR

Line of Business Comparison Report - Industry

CMKTSHR

Line of Business Comparison Report - Multiple Company

CSEGCMPR

Line of Business Description CSEG

Line of Business Principal Products and Customers CSEGPROD SIC Code Classification of Company Activity CSICALL

### **Market Reports**

Report Name Report File Name

Daily Adjusted Prices - 130 Days

Economic Indicators - U.S.

Economic Indicators - Canadian

Monthly Adjusted Prices - 48 Months

Weekly Adjusted Prices - 130 Weeks

CPRICE

CPRICE

CPRICE

#### **Miscellaneous Reports**

Report NameReport File NameAlcar Reports for Windows 2.0 Combined Data Statements - 10 YearsAFWCD10Alcar Reports for Windows 2.0 Combined Data Statements - 5 YearsAFWCD5Company DescriptionCDESCCompany HighlightsCFINLHIPension PlanCPENSION

# **Ratio Report & Models**

Report Name Report File Name

Annual Ratio Report- 5 Years

EBIT Multiple Peer Analysis

EBIT Multiple Peer Analysis (GICS)

EBITPERG

Forecasted Values

FORECAST

Profitability

Quarterly Ratio

CRATQ

# **Restated Reports**

Report Name Report File Name

Annual Income Statement - 5 Years - Restated CIS5RST
Annual Income Statement - 10 Years - Restated CIS10RST
Supplemental Summary - 10 Years - Restated CSUMRST

## **Sector & Industry Reports**

Report Name Report File Name Annual Balance Sheet for a User-Defined Set **CBSCMPOS** Annual Income Statement for a User-Defined Set CISCMPOS Average Annual Balance Sheet for a User-Defined Set **CBSCMAVG** Average Annual Income Statement for a User-Defined Set **CISCMAVG** Average Annual Ratio for a User-Defined Set CRATAVG Financial Summary (Excluding Industry Comparisons) - 5 Years **CSUMXIND** Financial Summary (Including Industry Comparisons) - 5 Years **CSUMIIND** Financial Summary (Including (GICS) Industry Comparisons) - 5 Years **CSUMIING** 

### **Transfer Pricing Reports**

Report Name Report File Name

Advertising Expense as % of Sales Analysis

Berry Ratio Analysis

CRERRY

CRERRY

CGPM

Markup Analysis

CMARKUP

Operating Profit Margin Analysis

COPM

Ratio Analysis

CTPRATIO

# **Trend Reports**

Report Name Report File Name

Annual Trend Balance Sheet

Annual Trend Income Statement

Key Item Trend Report - 5 Years

Key Item Trend Report - 5 Years (GICS)

CTREND

CTRENDG

Quarterly Trend Balance Sheet

CBSTQ

Quarterly Trend Income Statement

CISTQ

## **Valuation Reports**

Report Name Report File Name Canadian Monthly Valuation Data - 6 Months **CMKT6MNC** Daily Valuation Data - 7 Days CMKT7DAY Monthly Valuation Data - 6 Months **CMKT6MNT** Price Change **CPRCCHG** Return Contribution Report by Sector - 1 Year RETURN Return Contribution Report by Sector (GICS) - 1 Year **RETURNG** Sector (GICS) P/E Multiple Report **SECTORPG** Sector P/E Multiple Report **SECTORPE Target Prices CTARGET** 

# **Categories of Reports in Research Insight**

To help you choose the best report for your needs, we have provided a brief description of the different types of reports available in Research Insight:

#### **Company Reports**

The company reports present historical data for one company. Income Statements and Balance Sheet reports are examples of this type.

#### **Comparative Reports**

The comparative reports allow you to compare data for up to six different companies, side-by-side.

# **Composite Reports for a User Defined set**

The composite reports present five years of aggregated data for a set you define. Your set can contain any number of companies.

### **Composite Average Reports (User Defined)**

The composite average reports present five years of average aggregate data for a set you define. Your set can contain any number of companies.

#### Comparative Composite Reports for a User Defined set

The comparative reports allow you to compare one year of aggregate data for a set you define to four individual companies. Your set can contain any number of companies. Data for each company is presented as a percentage of the composite.

### Comparative Average Reports (User Defined)

The comparative average reports allow you to compare average aggregate data for a set you define to four individual companies. Your set can contain any number of companies. The company data is presented as a percentage of the average data.

#### **Trend (Growth) Reports**

The trend reports present the data for a base period with the four following years shown as a percentage of the base period.

#### **Common Size Reports**

The common size income statement presents all items on the income statement as a percentage of total sales. The common size balance sheet presents all items as a percentage of total assets.

# How to Run a Report in Research Insight

In this section, we'll show you how easy it is to select and run any of the Research Insight pre-defined reports. In this example we'll run a 5-Year Income Statement for Hewlett-Packard.

Begin from the Research Insight desktop:

1. Click the (Open Report) button.
You will see the File Open dialog box and a list of reports in the Compustat Reports folder.

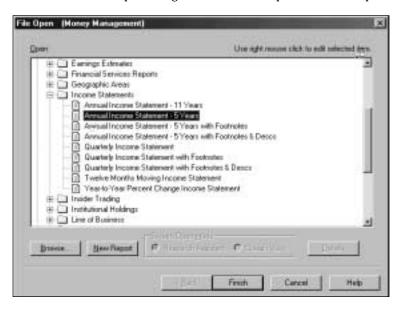

2. From the Income Statements folder, select Annual Income Statement-5 Years, and then click Finish.

You will see the Run Assistant window.

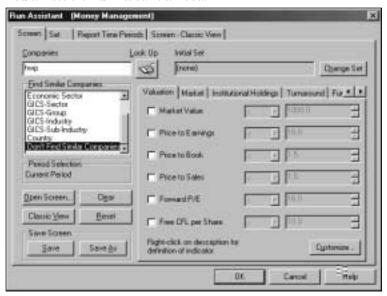

- 3. Enter the ticker symbol for Hewlett-Packard **(hwp)** in the **Companies** field and click **OK**. Research Insight will display a 5-year Annual Income Statement for Hewlett-Packard.
- 4. If you want to add, delete, or change companies from your initial set or modify your criteria, click the (Run) button to re-open the Run Assistant window.

Hint: If you are not sure of a ticker symbol, click the (Look Up) button to search the companies in the COMPUSTAT (North America) database. When you are running a report for multiple companies, you will need to separate tickers with commas. If you are running a report for a set of companies, make sure to include a "\$" before the set name. For more information on running reports with sets, refer to the Standard & Poor's Research Insight Getting Started manual or online help.

# **Opening a Research Insight Report Using Excel**

One of the most convenient features of Research Insight is the ability to run *all* reports and charts as Excel spreadsheets. Using a communication link known as Active-X Technology, Excel requests data from the Research Insight database. Whether you're using Research Insight or Excel, the same information is available for your financial analysis without having to convert or import files. The example in this section was done using Microsoft Excel 8.0.

In this example, we'll show you how to open a 5-Year Annual Balance Sheet for United, American and Delta Airlines.

#### Begin with Excel open:

From the S&P menu, select Welcome to Research Insight.
 You will see the Welcome to Research Insight window appear on top of Excel.

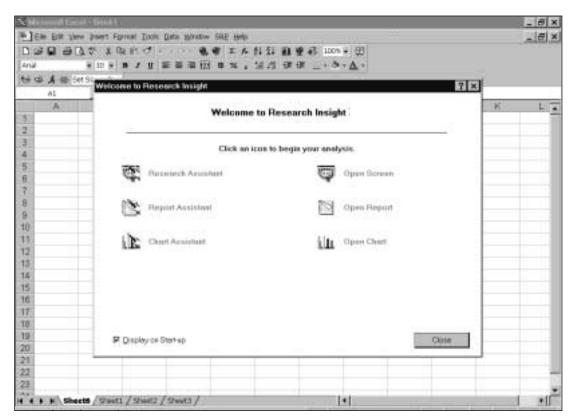

2. Select **Open Report**. You will see the File Open window and a list of reports in the Compustat Reports folder.

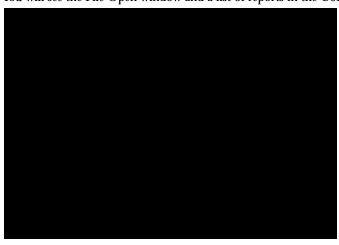

3. From the **Balance Sheets** folder, select **Annual Balance Sheet - 5 Years** and click **Finish**. You will see the Run Assistant Window.

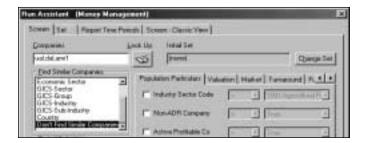

4. Enter your target companies' ticker symbols in the **Companies** field, separating each ticker symbol with a comma **(ual,dal,amr1)**.

**Hint:** If you are not sure of a ticker symbol, click the (Look Up) button to search the companies in the COMPUSTAT database.

 Click OK. You will see a 5-Year Annual Balance Sheet for American Airlines in Excel

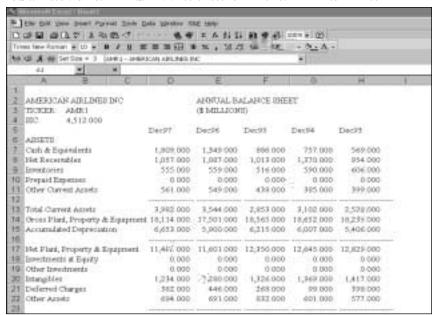

**Hint:** To view the report for the other companies, select the company from the drop down list above the report. Click the (Run) button to open the Run Assistant window where you can make you can add, change, or delete companies from your initial set or modify the criteria used to create the spreadsheet.

#### **Footnoted Reports with Descriptions**

The single company income statement and balance sheet reports are available in three forms—one with footnotes, one with footnotes and footnote descriptions, and one without footnotes and footnote descriptions. Footnote codes provide information which may explain differences or unusual situations, such as if a merger or acquisition occurred, what type of accounting standard was used, or if an item excludes or includes some expense or revenue. For example, the QA footnote on Interest Expense tells you that interest expense is net of interest income, interest capitalized or both.

#### **Data Codes**

Research Insight contains more than 1000 data items that companies can report. However, not every company presents data for every item. Sometimes a company will combine two or more items into one item, or it will not disclose information on certain items. When this happens, you will see a data code instead of data in the report. For example, if a company has interest income, but includes it in interest expense, the Interest Income item will contain a combined figure code (@CF). The following data codes you will see in Research Insight reports are:

| Code | Description                                                                 |
|------|-----------------------------------------------------------------------------|
| @AF  | Annual Figure (only annual data is available for quarterly items)           |
| @CF  | Combined Figure (the figure is combined in another item)                    |
| @IS  | Insignificant Figure (the number is immaterial)                             |
| @NA  | Not Available (company does not disclose information about the item)        |
| @NC  | Not Calculable (division rules for the calculation were not met)            |
| @NM  | Not Meaningful (item is not meaningful for a company)                       |
| @SF  | Semi-annual Figure (only semi-annual data is available for quarterly items) |

# **Notes**